# **COMO PREENCHER ART PARA EMISSÃO DE RECEITAS AGRONÔMICAS**

# **RECEITUÁRIO AGRONÔMICO Emissão de Receituário Agronômico**

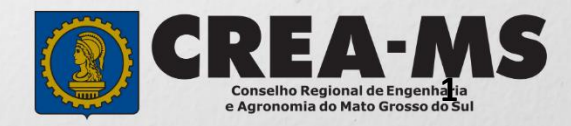

# **OBJETIVO**

Apresentar procedimentos para o preenchimento de Anotação de Responsabilidade Técnica - ART para emissão de receitas agronômicas.

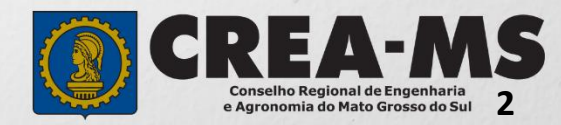

# **INTRODUÇÃO**

A ART é o instrumento que define, para os efeitos legais, os responsáveis técnicos pela execução de obras ou prestação de serviços relativos às profissões abrangidas pelo sistema Confea/Crea, conforme Artigo 2º da Resolução 1.137 de 2023 do Confea.

Todo contrato escrito ou verbal para execução de obras ou prestação de serviços relativos às profissões abrangidas pelo sistema Confea/Crea fica sujeito ao registro da ART no Crea em cuja circunscrição for exercida a respectiva a atividade, conforme Artigo 3º da Resolução 1.137 de 2023 do CONFEA.

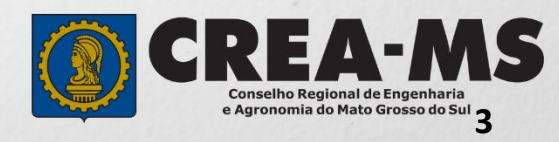

# **PREENCHIMENTO DA ART**

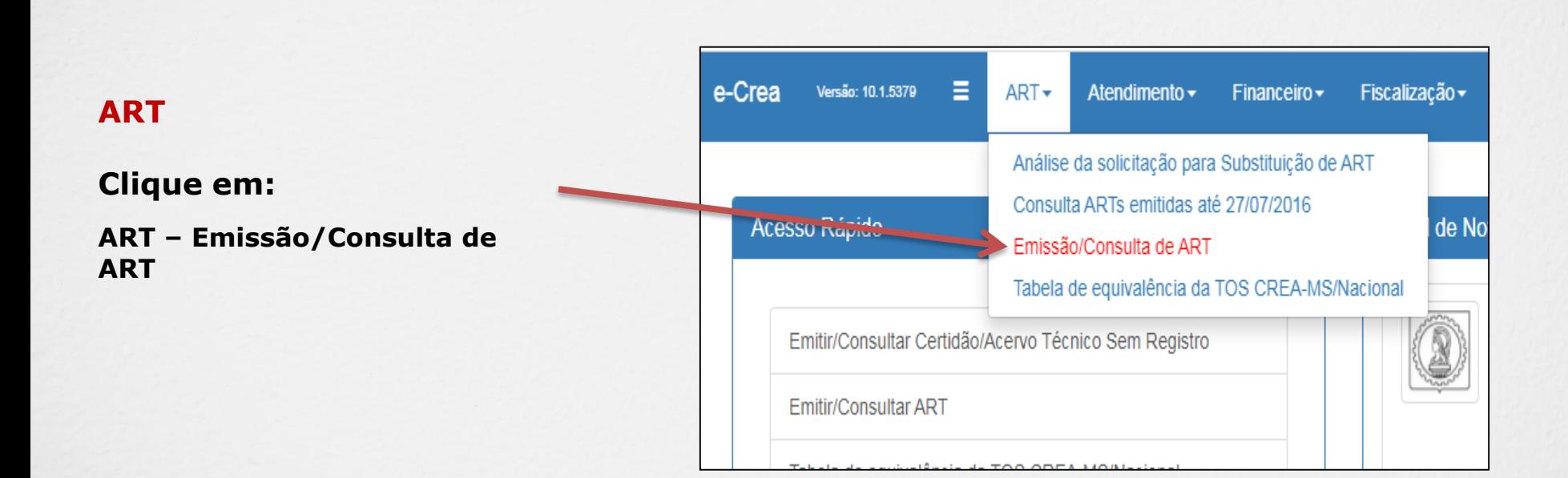

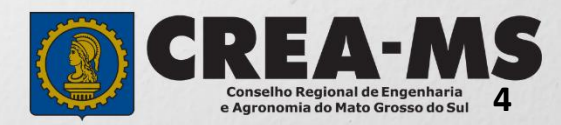

# **PREENCHIMENTO DA ART**

#### **TIPO DE ART**

Escolha qual ART será emitida:

No caso de Emissão de ART para concessão de receitas, para emissão de **Receituário Agronômico usar : \*OBRA/SERVIÇO** 

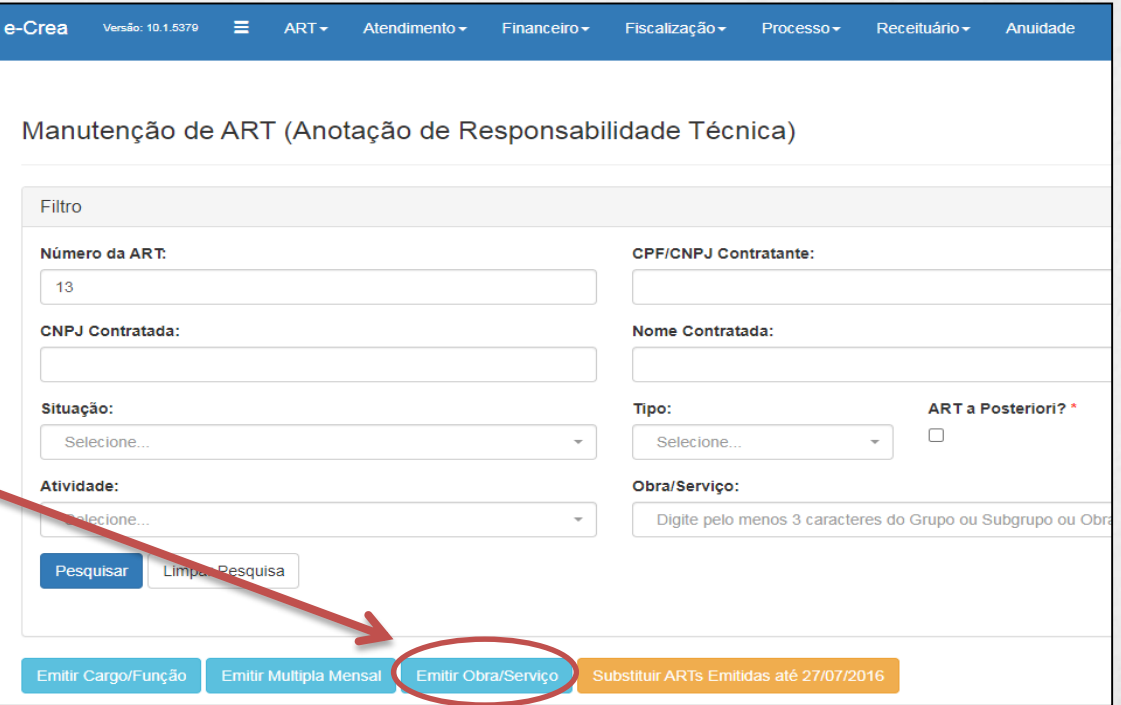

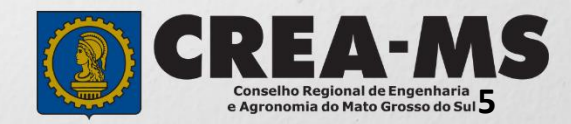

Essa sequência aparecerá ao lado de cada passo durante a emissão da ART.

No final do preenchimento será possível selecionar qualquer um dos passos para a visualização.

# Passo 1 - Tipo Participação Técnica Passo 2 - Empresa Contratada Passo 3 - Dados do Contratante Passo 4 - Dados da Obra/Serviço Passo 5 Atividade Técnica Passo 6 - Observação, Entidade Classe, Declaração Lei 9.307/96 e Decreto 5.296/04 Passo 7 - Declaração de Existência ou não de **SUBEMPREITADA** Passo 8 Confirmação Emissão

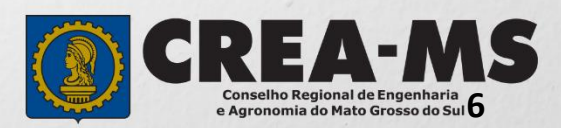

### ART OBRA/SERVIÇO

#### **Passo 1 de 8**

Seleção do Tipo de Participação Técnica Passo 1 - Tipo Participação Técnica

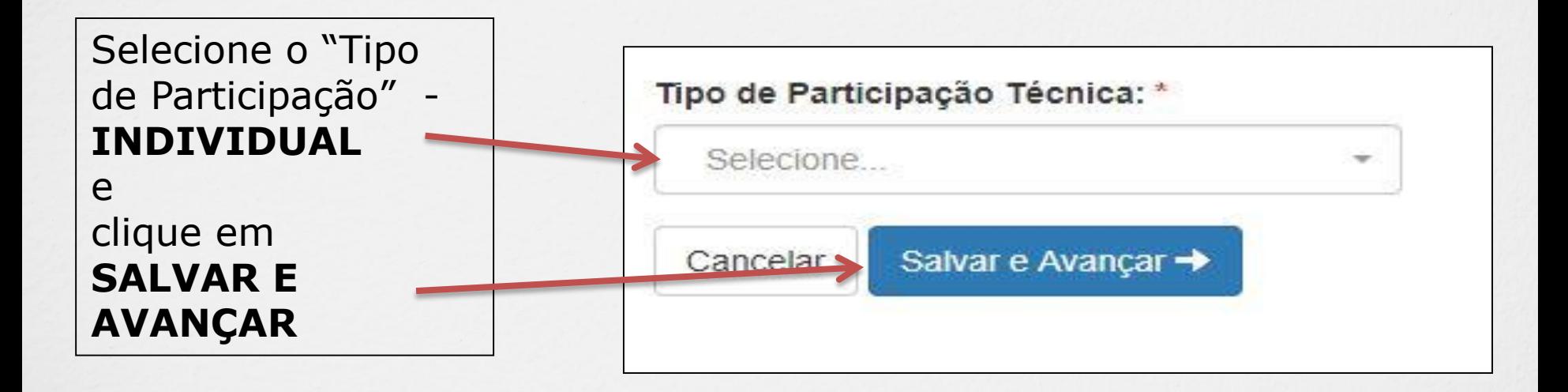

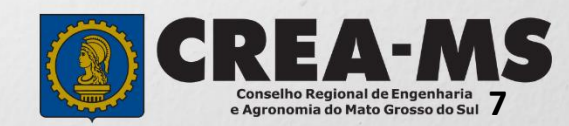

#### **Passo 2 de 8**

**Seleção da Empresa Contratada** 

## Passo 2 - Empresa Contratada

e-Crea ART-Atendimento - Cadastro -Receituário -Financeiro -Ouvidoria - Processo -Emissão de ART Obra/Serviço > Passo 2 de 8 > Seleção da Empresa Contratada

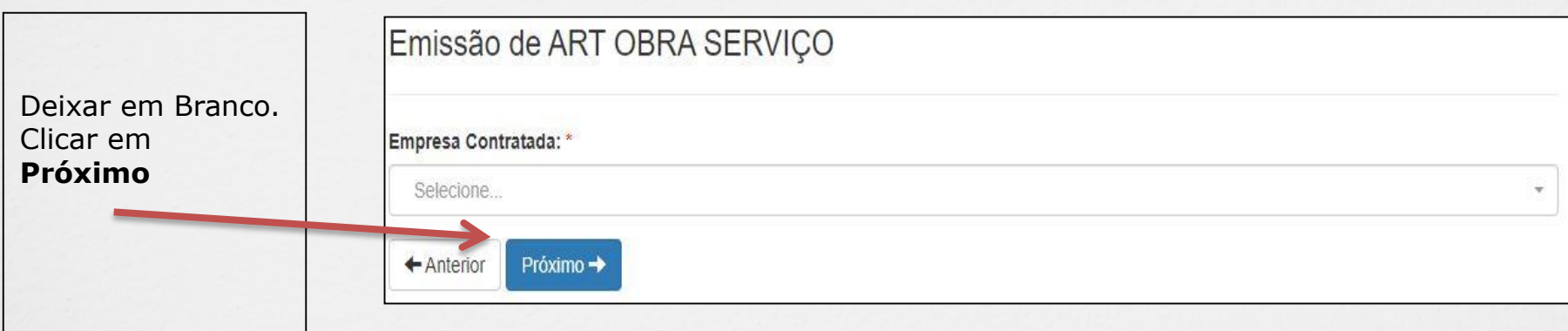

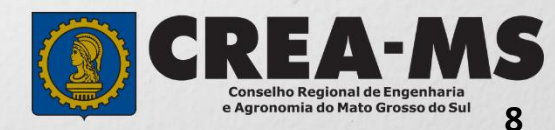

#### **Passo 3 de 8**

**Dados do Contratante** 

#### Emissão de ART OBRA SERVIÇO Informe **OS DADOS** Tipo do Contratante: \* CPF/CNPJ: \* Nome: \* **DO CONTRATANTE** , Selecione...  $\overline{\phantom{a}}$ sendo o tipo, nome, CNPJ/CPF e endereço Endereço do contratante . \* Os dados referentes ao próprio profissional, uma País: \* CEP: vez que o receituário é Pesquisar Não sei meu CEP **Brasil** para sua utilização **\*Digite o CEP e em seguida cliquei em PESQUISAR** Endereco Pais: \* CEP: Brasil 79.010-48 Liberar pesquisa Não sei meu CEP Adicionar o número Logradouro: \* Número: \* Bairro: \* do local E clicar em Rua Sebastião Taveira São Francisco **SALVAR E**   $UF:$ Município: \* Complemento: **AVANÇAR** MS Campo Grande Salvar e Avançar → Ativar o Windows

Passo 3 - Dados do Contratante

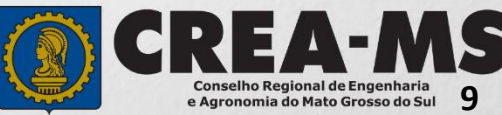

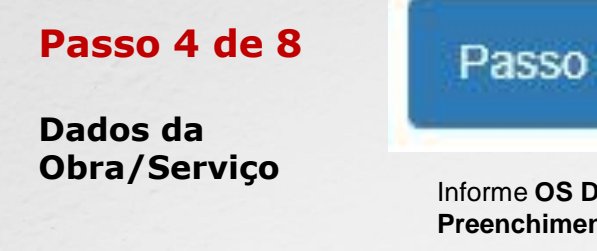

## Passo 4 - Dados da Obra/Serviço

Informe **OS DADOS DA OBRA/SERVIÇO**, conforme abaixo: **Preenchimento obrigatório apenas dos campos com asterisco (\*)**

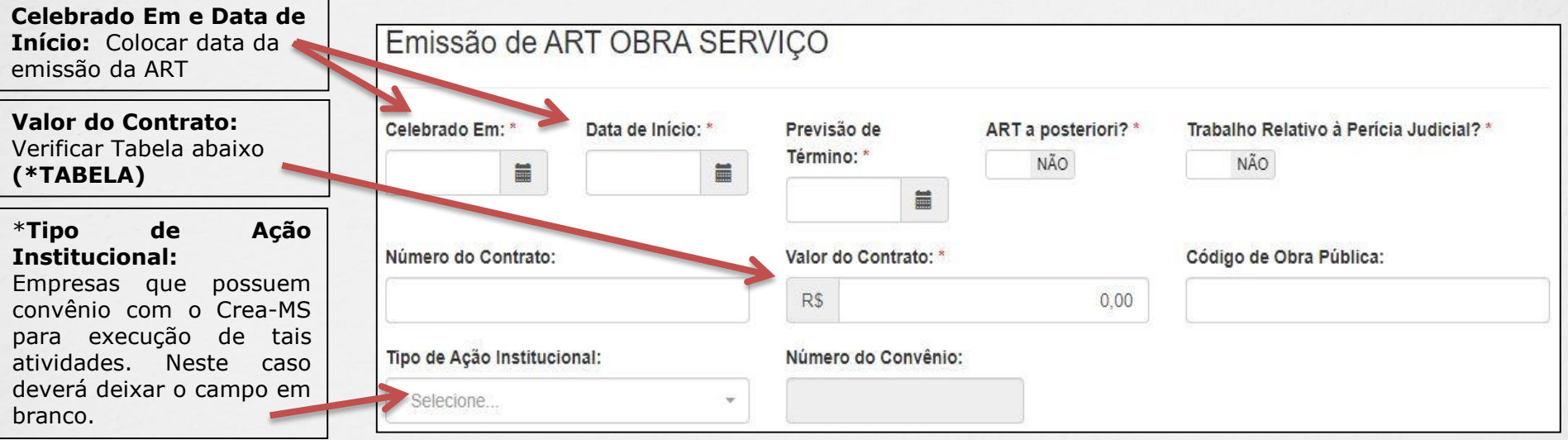

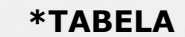

A quantidade de receitas que serão liberadas por ART é calculada de acordo com o Valor descrito no item "VALOR DE CONTRATO", conforme Tabela ao lado. Portanto a quantidade de Receitas Agronômicas liberadas por faixa de ART será:

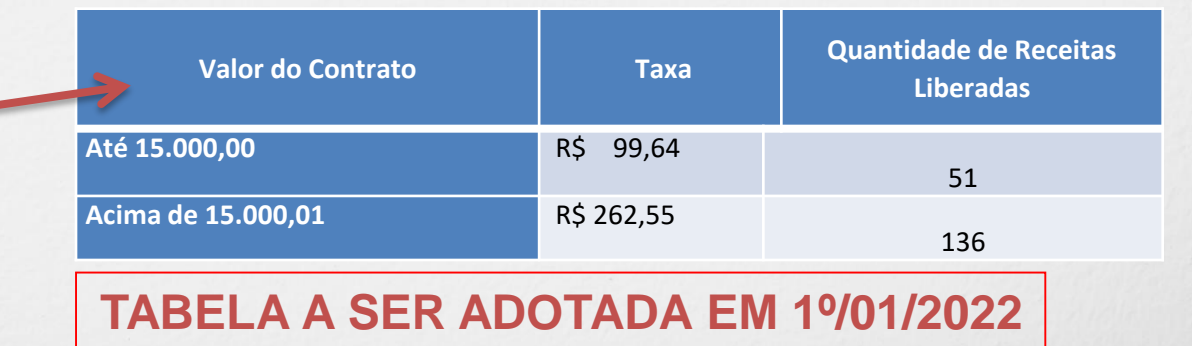

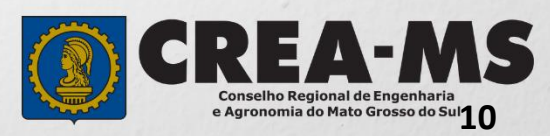

#### **Passo 4 de 8**

**Dados da Obra/Serviço Continuação**

## Passo 4 - Dados da Obra/Serviço

#### **DADOS PROPRIETÁRIO**

\*Os dados referentes ao proprietário deve ser do próprio profissional, uma vez que o receituário é para sua utilização Deverá clicar em **copiar**

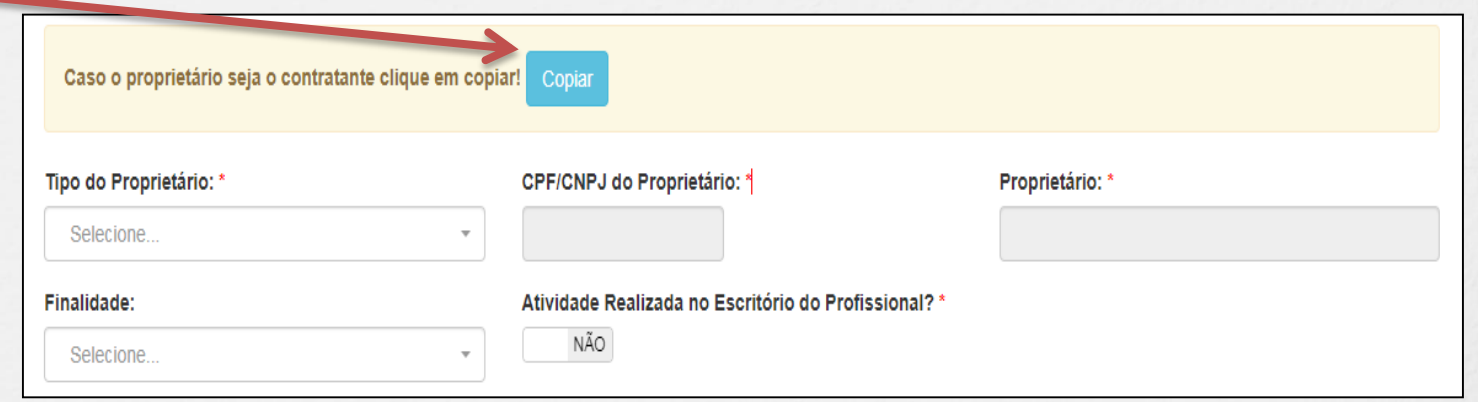

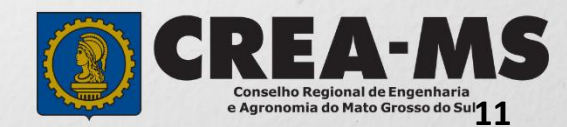

#### **Passo 4 de 8**

#### **Dados da Obra/Serviço Continuação**

#### **Adicionar Endereco(s) ADICIONAR ENDEREÇO**Atenção! Senhor profissional, é obrigatório informar ao menos 1 endereco da obra/servico. Para adicionar um endereco informe o CEP, clique em Pesquisar, depois informe os campos obrigatórios e clique em Adicionar Endereço! \*O endereço deverá ser o mesmo do contratante, Caso o endereço seja o mesmo do contratante clique em cor Copiar Deverá clicar em **copiar** País: \* CEP: Não sei meu CEP **Brasil**  $\boldsymbol{\times}$ Pesquisar **Adicionar Endereco(s)** Atenção! Senhor profissional, é obrigatório informar ao menos 1 endereço da obra/serviço. Para adicionar um endereço informe o CEP, clique em Pesquisar, depois informe os campos obrigatórios e clique em Adicionar Endereço! **\*ENDEREÇO DO**  Caso o endereço seja o mesmo do contratante clique em copiar! Copiar **CONTRATANTE:**  Depois de copiado o País: \* CEP: endereço, deverá 79.010-480 Liberar pesquisa Não sei meu CEP **Brasil** obrigatoriamente clicar Logradouro: \* Número: \* Bairro: \* em **ADICIONAR**  Rua Sebastião Taveira  $272$ São Francisco **ENDEREÇO** para UF: \* Município: \* Complemento: prosseguir  $MS$ Campo Grande Coordenada Geográfica atitude Selecione  $\overline{\phantom{a}}$  $\bullet$ Selecione.  $\;$ Selecione  $\overline{\phantom{a}}$ Lo. ditude Selecione.  $\alpha$ Selecione.  $\overline{\phantom{a}}$ Selecione **Adicionar Endereço** Cancelar Para prosseguir clique em Salvar e Avançar → **General SALVAR E AVANÇAR** Conselho Regional de Engenharia e Agronomia do Mato Grosso do Sul**1 2**

Passo 4 - Dados da Obra/Serviço

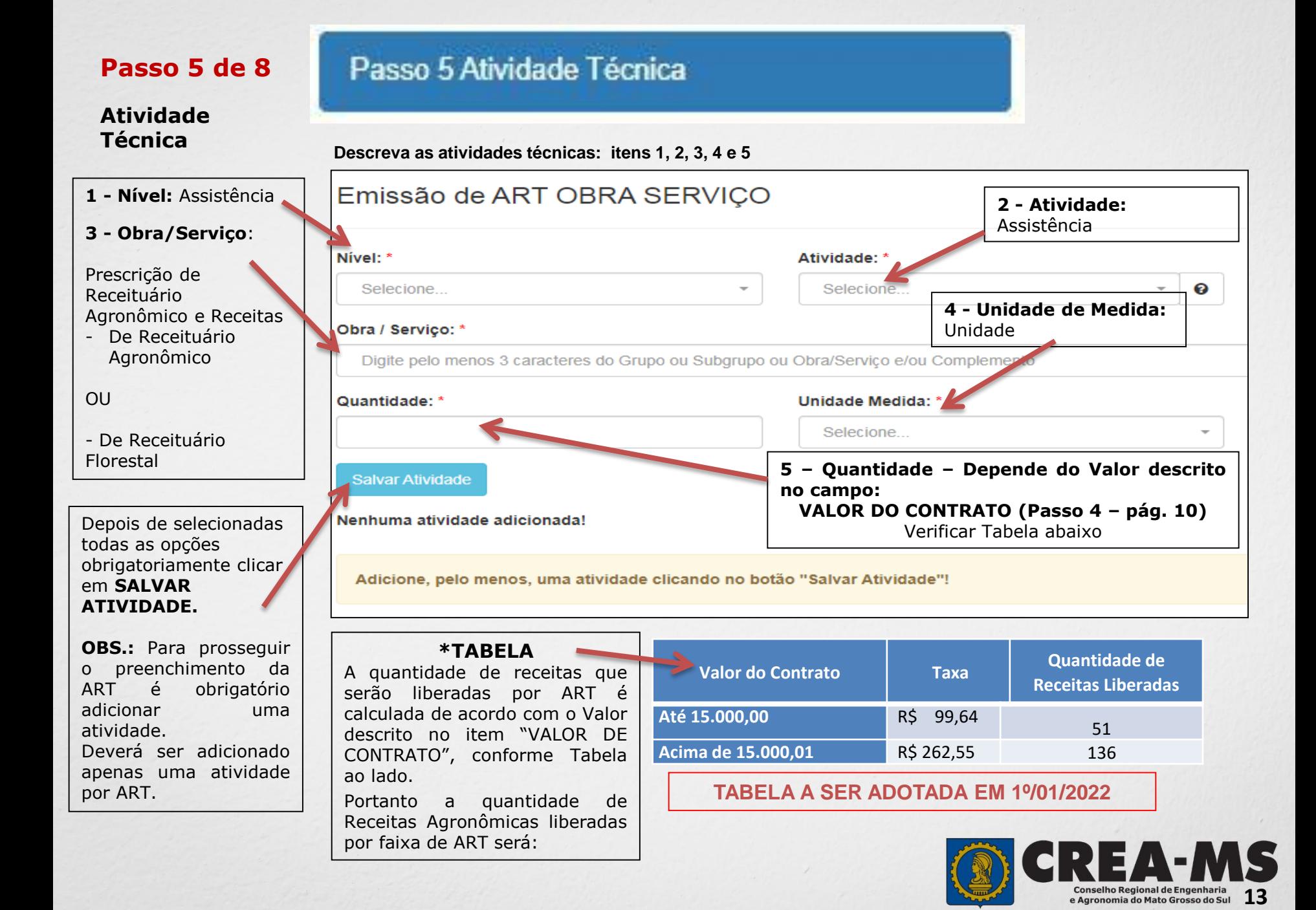

e Agronomia do Mato Grosso do Sul

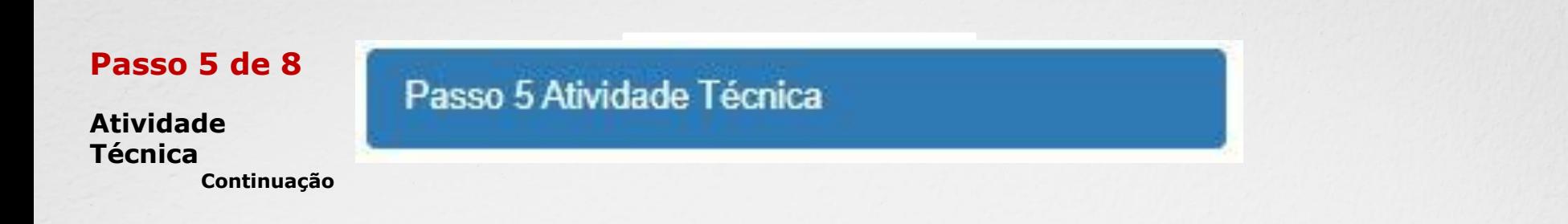

**A Atividade Técnica ficará descrita da seguinte forma**

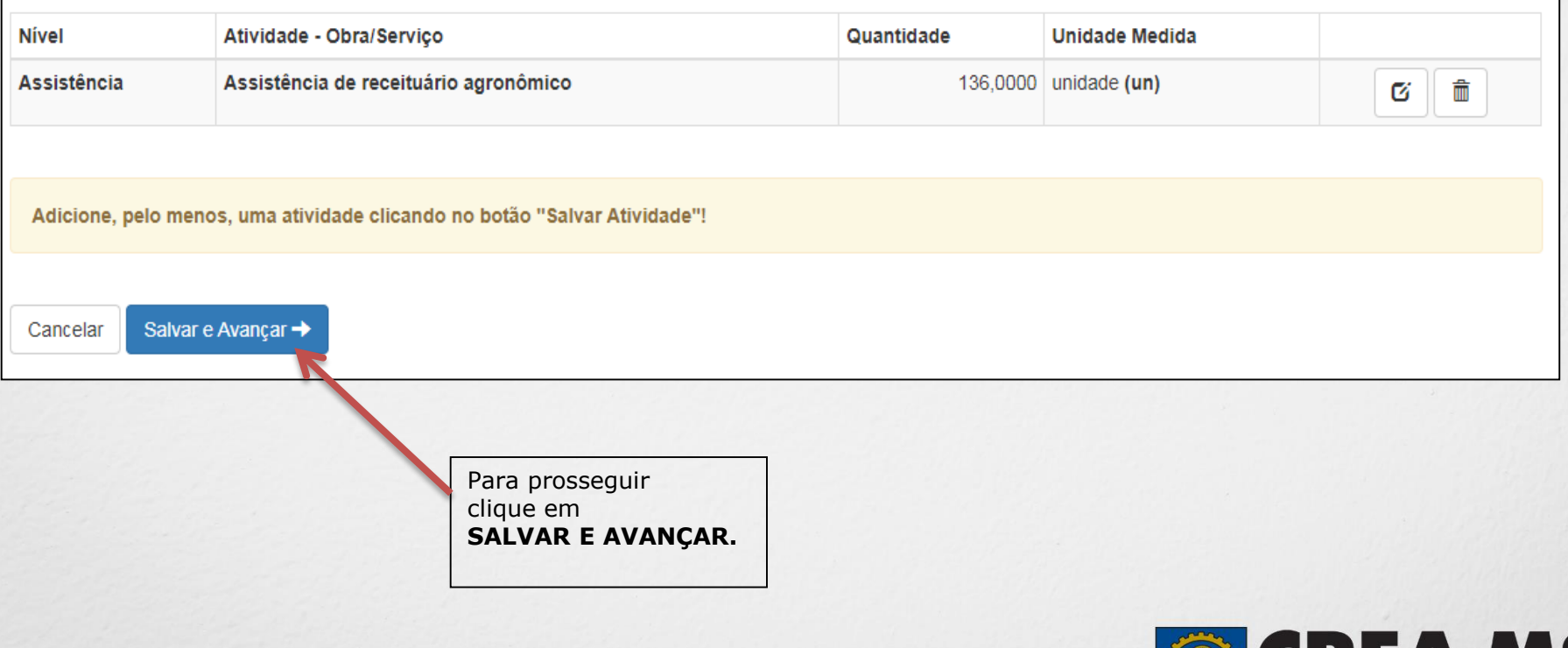

**14**

**Conselho Regional de Engenharia<br>e Agronomia do Mato Grosso do Sul** 

#### **Passo 6 de 8** Passo 6 - Observação, Entidade Classe, Declaração Lei 9.307/96 e Decreto 5.296/04 **Observação, Entidade Classe, Declaração Lei 9.307/96 e** Observação Complementar: (100 caracteres restantes) **Decreto 5.296/04** Descrever a Entidade Classe\*: \* **Observação**  NENHUMA **complementar** (se necessário); Decreto Nº 5.296/04 Lei Nº 9.307/96 Declaro atendimento às regras de acessibilidade previstas nas normas técnicas da Qualquer conflito ou litígio originado do presente contrato, bem como sua ABNT, na legislação específica e no Decreto nº 5.296, de 2 de dezembro de 2004. \* interpretação ou execução, será resolvido por arbitragem, de acordo com a Lei nº Selecione uma 9.307, de 23 de setembro de 1996, por meio do Centro de Mediação e Arbitragem -NÃO CMA vinculado ao Crea-MS, nos termos do regulamento de arbitragem que, **Entidade de Classe**. expressamente, as partes declaram concordar. O texto relativo à cláusula compromissória relativa à arbitragem será disponibilizado para opção do profissional somente no caso da impressão da ART individualizada por contrato. Caso opte por não As assinaturas do profissional e do contratante são obrigatórias para Informar se **SIM** (será impresso na informar, selecione caracterização da adesão à cláusula compromissória. Caso não opte pela ART) ou **NÃO** (não será impresso na declaração, o texto relativo à cláusula compromissória não será impresso na ART. \* "**NENHUMA**". ART) para o **Decreto 5.296/04** e NÃO para **Lei n.º 9.307/96**Cancelar Salvar e Avancar → \* **DECRETO N.º 5.294/04** - Declaro atendimento às regras de acessibilidade previstas nas normas técnicas da ABNT, na legislação específica e no Decreto nº 5.296, de 2 de dezembro de 2004**. \* LEI N.º 9.307/96** - Qualquer conflito ou litígio originado do presente contrato, bem como sua interpretação ou execução, será resolvido por arbitragem, de acordo com a Lei nº 9.307, de 23 de setembro de 1996, por meio do Centro de Mediação e Arbitragem - CMA Para prosseguir vinculado ao Crea-MS, nos termos do regulamento de arbitragem que, expressamente, as Clique em partes declaram concordar. **SALVAR E AVANÇAR \*** Se o profissional optar pelo **NÃO**, não estará infringindo a Lei ou Decreto; apenas tais informações não serão impressas em sua ART.

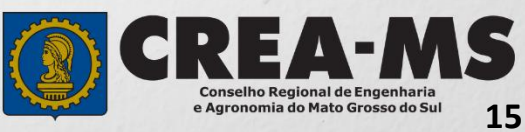

#### **Passo 7 de 8**

Selecionar "**NÃO**".

**Declaração de Existência ou não de SUBEMPREITADA**

Passo 7 - Declaração de Existência ou não de SUBEMPREITADA

#### Emissão de ART OBRA SERVIÇO

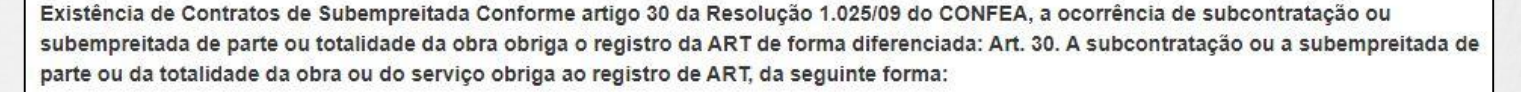

I- o profissional da pessoa jurídica inicialmente contratada deve registrar ART de gestão, direção, supervisão ou coordenação do serviço subcontratado, conforme o caso;

II - o profissional da pessoa jurídica subcontratada deve registrar ART de obra ou serviço relativa à atividade que lhe foi subcontratada, vinculada à ART de gestão, supervisão, direção ou coordenação do contratante.

Parágrafo único. No caso em que a ART tenha sido registrada indicando atividades que posteriormente foram subcontratadas, compete ao profissional substituí-la para adequação ao disposto no inciso I deste artigo. Desta forma, deve ser preenchida a declaração abaixo, que será mantida apenas em registro interno, não sendo impressa na ART, para fins de análise da ART quando for concluída a obra ou serviço ao qual se refere:

Declaro que a Obra/Serviço descrito nesta ART POSSUI contrato(s) de SUBEMPREITADA

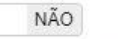

Cancelar Salvar e Avançar →

> Para prosseguir clique em **SALVAR E AVANÇAR**

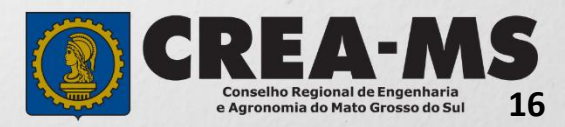

**Passo 8 de 8**

**Confirmação de Emissão**

# Passo 8 Confirmação Emissão

Emissão de ART OBRA SERVIÇO Salvar Rascunho Salvar e Concluir Cancelar

**Salvar Rascunho** – Clicando aqui, você salvará sua ART e poderá editá-la posteriormente para realizar correções ou alterações que se fizerem necessárias.

**Salvar e Concluir** - A ART e o boleto referente à taxa da ART serão gerados impedindo qualquer tipo de alteração.

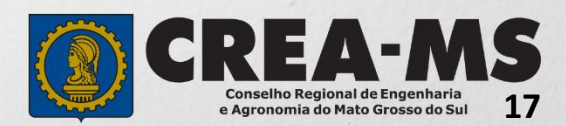

### **Último passo**

CLICAR EM **SALVAR E CONCLUIR**

e-Crea ART-Atendimento -Cadastro -Financeiro -Ouvidoria -Processo -Receituário -Impressão de Documentação - ART OBRA SERVIÇO

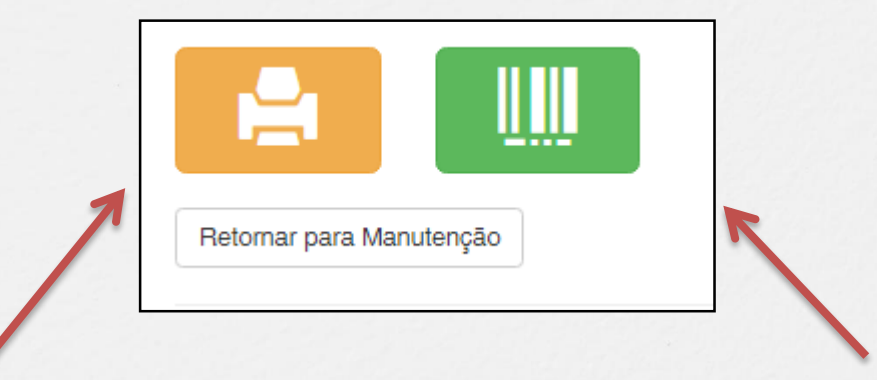

**Clique para imprimir a ART**

**Clique para imprimir o boleto**

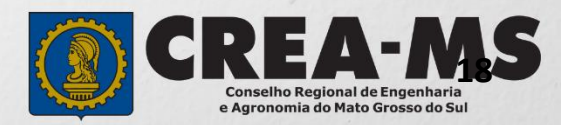

# **INFORMAÇÕES IMPORTANTES**

- \* Caso a ART não seja quitada em 10 dias, uma nova ART deverá ser preenchida.
- \* Após a conclusão da ART, o profissional deverá efetuar o pagamento e aguardar o retorno no portal.
- \* O retorno bancário geralmente ocorre no mesmo dia ao pagamento.
- \* Após o registro da ART o profissional terá o prazo de 01 (um) ano para utilizar o saldo de receitas.

**\* Próximo passo é emitir as receitas agronômicas utilizando o nosso Portal de Serviços ou gerar o bloco de receitas (número de receitas) para utilização em um software próprio, de preenchimento de receitas agronômicas.**

**\* Ressaltamos que o profissional após a emissão da ART poderá optar apenas por uma forma de emissão de receitas agronômicas, ou seja: ou emite as receitas agronômicas utilizando o nosso Portal de Serviços ou gera o bloco de receitas para utilizar em software próprio.**

**Obs.** A quantidade de receitas que serão liberadas por ART é calculada de acordo com o Valor descrito no item "VALOR DE CONTRATO", Passo 4 – Página 10, conforme Tabela Abaixo.

Portanto a quantidade de Receitas Agronômicas liberadas por faixa de ART será:

# **TABELA A SER ADOTADA EM 1º/01/2022**

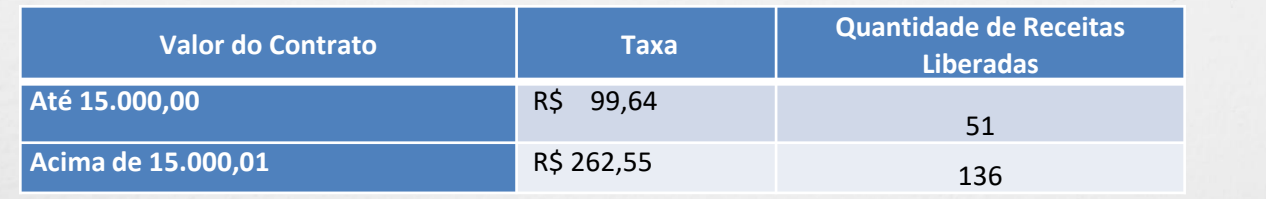

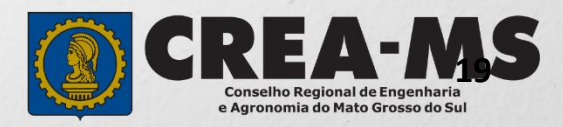

# **PROCEDIMENTOS PARA EMISSÃO DE RECEITAS AGRONÔMICAS**

# **Utilizando o Portal de Serviços do Crea-MS**

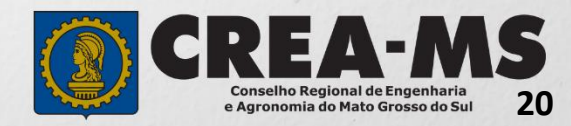

#### **Emissão das Receitas pelo Portal de Serviços do Crea-MS**

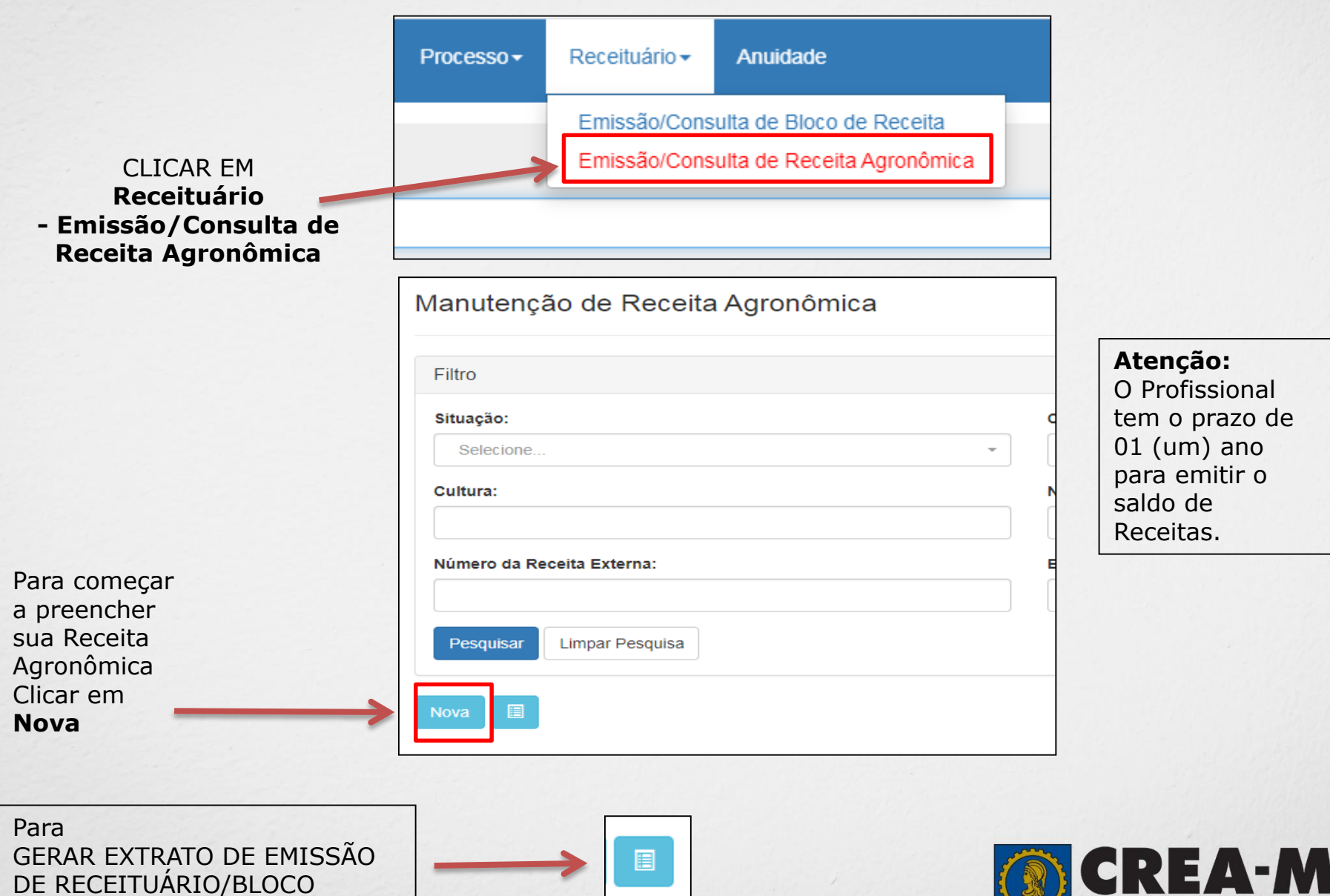

clicar **AQUI**

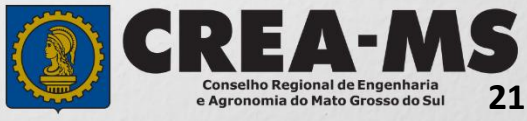

## **Emissão das Receitas pelo Portal de Serviços do Crea-MS**

Nova Receita Agronômica > Produtor

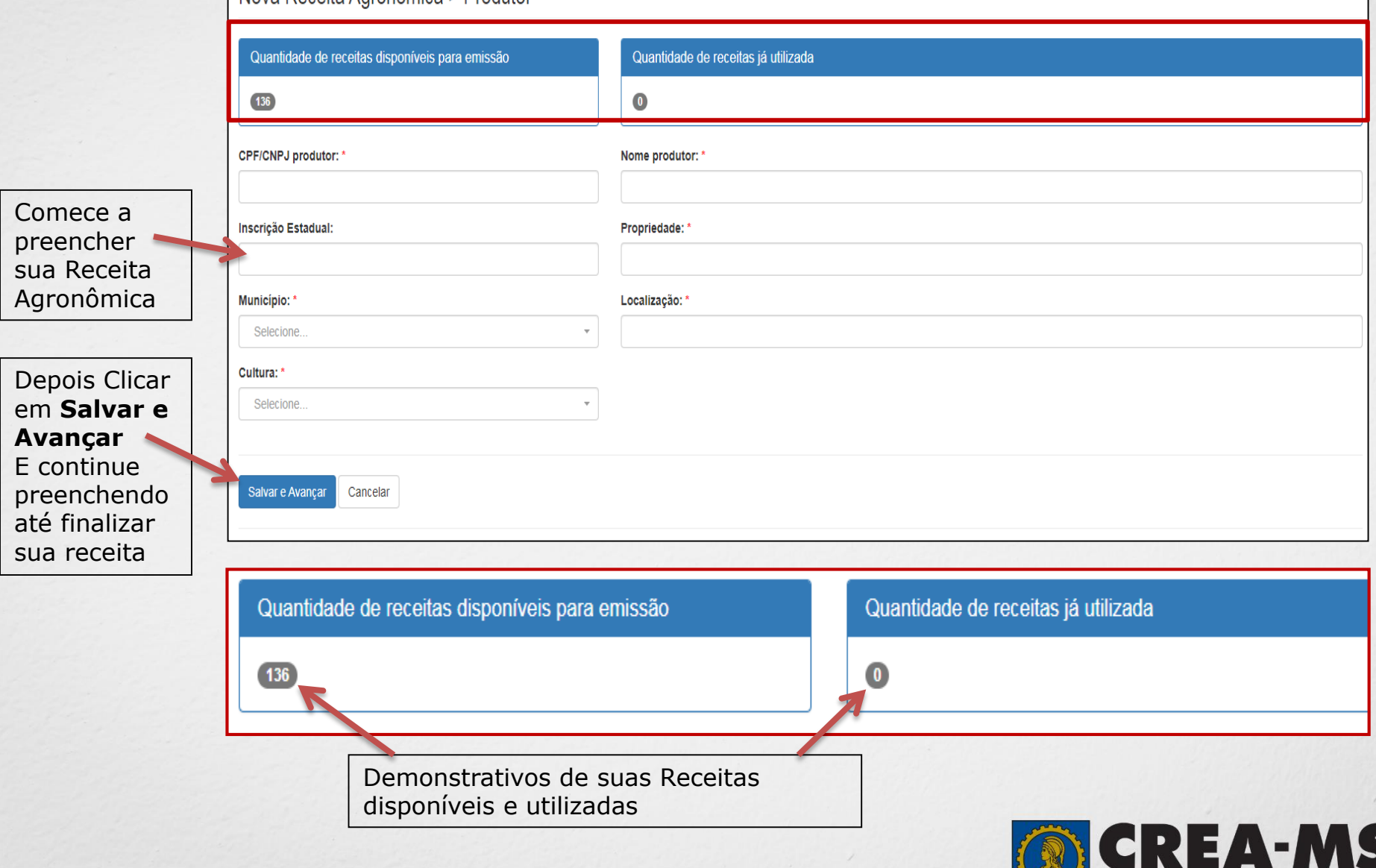

**22**

**Conselho Regional de Engenharia<br>e Agronomia do Mato Grosso do Sul** 

## **Informações Adicionais**

- Serão geradas a quantidade de receitas de acordo com o Valor descrito no item "VALOR DE CONTRATO".
- Os números gerados através do Bloco de Receitas não poderão ser usados duas vezes.
- As receitas agronômicas poderão ser emitidas em software próprio escolhido pelo profissional (Bloco de Receitas) ou Emissão de receitas direto pelo Portal de Serviços do Crea-MS.
- Ressaltamos que o profissional após a emissão da ART poderá optar apenas por uma forma de emissão de receitas agronômicas, ou seja: ou emite as receitas agronômicas utilizando o nosso Portal de Serviços do Crea-MS ou gera o bloco de receitas para utilizar em software próprio.
- O profissional poderá preencher e recolher várias ART que entender necessário para a emissão de receitas agronômicas, neste caso o Portal gera um controle de saldo de Receitas.
- A ART será baixada automaticamente 01 (um) ano após o registro da ART ou após o profissional gerar o Bloco de números das receitas.
- O profissional terá um (01) ano para utilizar o saldo de receitas.
- $\triangleright$  É de responsabilidade do profissional o cumprimento das normas vigentes para o preenchimento do receituário agronômico.

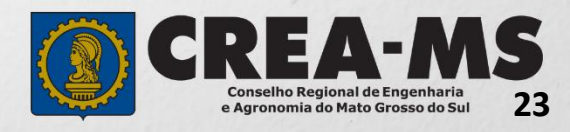

# **CANAIS DE ATENDIMENTO:**

0800 368 1000 - Opção 1 Chat (www.creams.org.br) WhatsApp 67 3368-1000 atendimento@creams.org.br

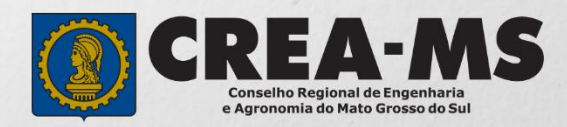